# **How to Assign Advisors to Students**

This job aid describes how to assign an advisor to a student, assign multiple advisors with the same effective date, assign multiple advisors with discrete effective dates, and replace an advisor.

- 1. After logging in to *CalCentral* [\(calcentral.berkeley.edu\)](https://calcentral.berkeley.edu/) using your CalNet ID and passphrase, you arrive at your *Cal Central* **My Dashboard** page.
- 2. Here, click the **Advising Assignments** link under Advising Resources.

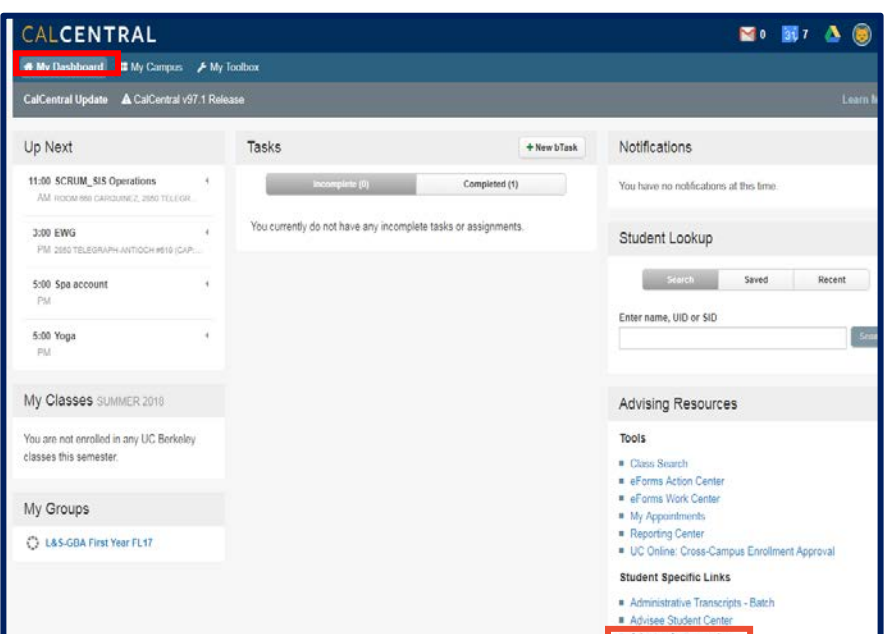

- 3. Next you arrive at the **Student Advisor** page, where you will enter whatever information you have about the student, such as last and first name, or student ID.
	- NOTE: You can also locate the student using the Student Lookup search box and then select **Advising Assignments**.

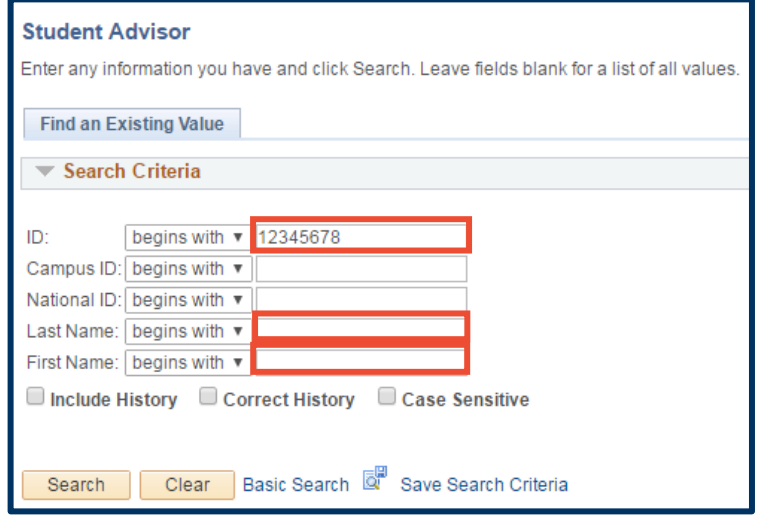

4. Click the **Search** button.

#### Student Advisor

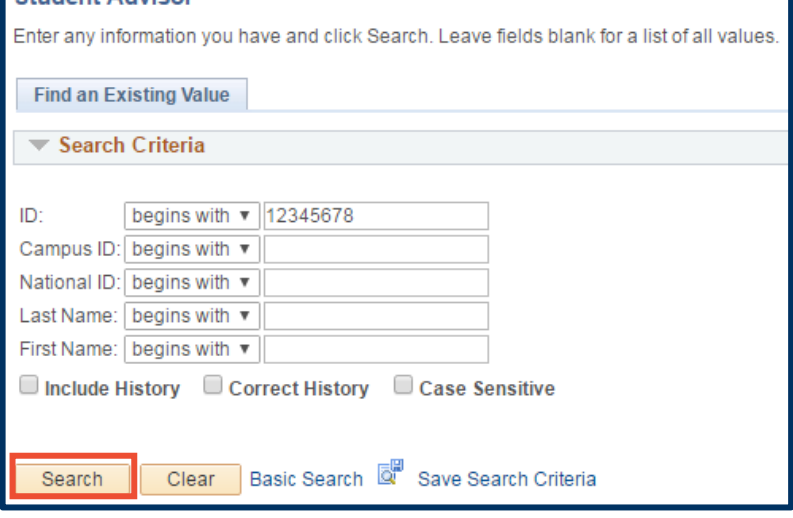

5. Click the **Academic Career Look Up** icon, and select the appropriate career.

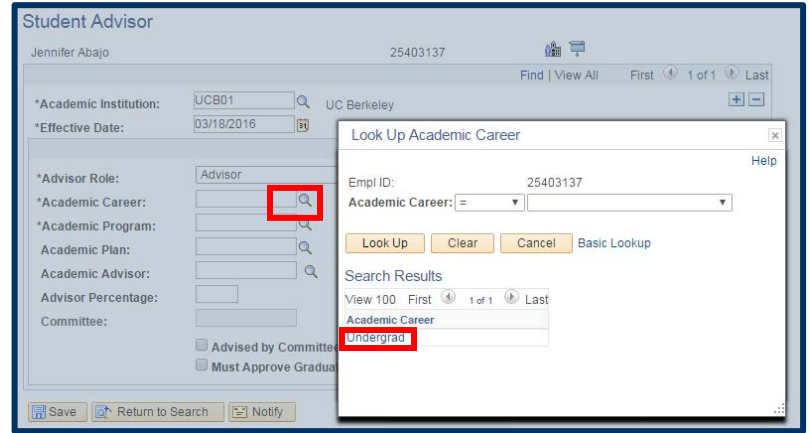

6. Select an **Academic Program** from the list that appears when you click the **Academic Program Look Up** icon.

(The search results may display multiple rows, if the student is enrolled in more than one college/program. Select the appropriate row for which the student is"**Active in Program**".)

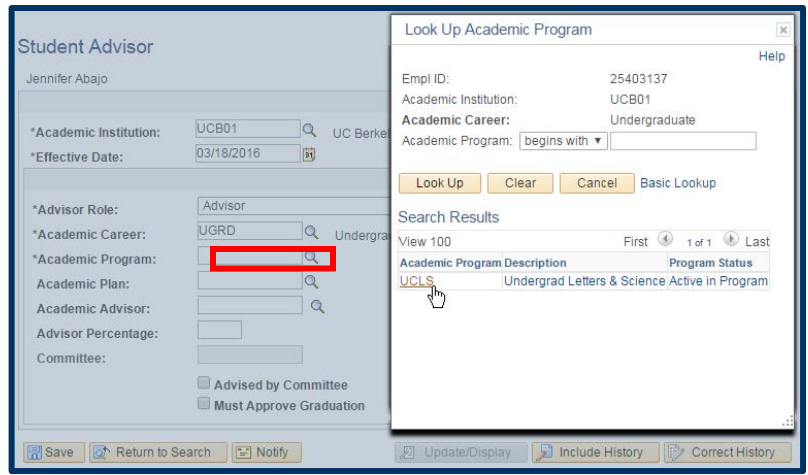

#### 7. Select the **Academic Plan**

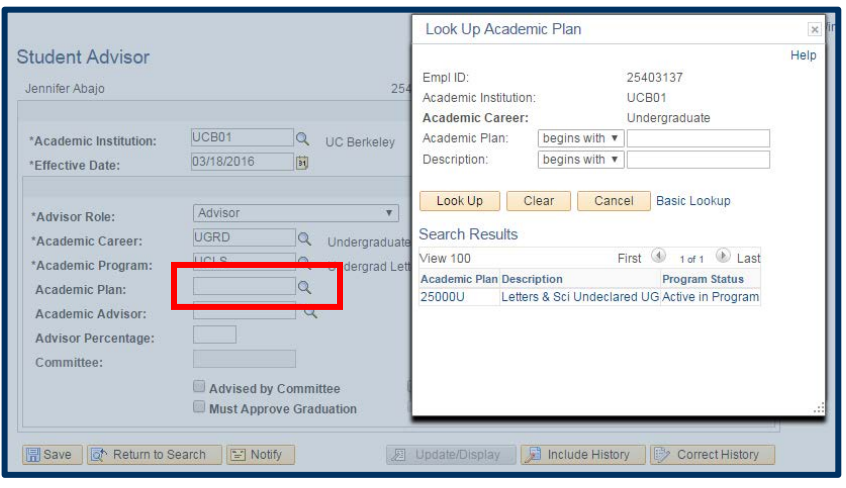

8. The next step is to select the advisor. If you know the advisor's ID, type it in the **Academic Advisor** text box.

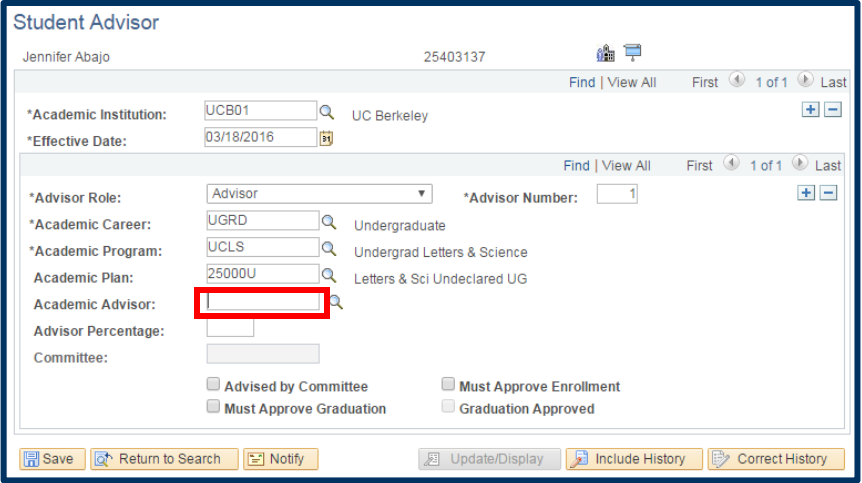

If you do not know it, use the **Look Up** icon to locate it. Then, in the Look Up **Academic Advisor** page, enter as much information as you know about the advisor, then click the **Lookup** button.

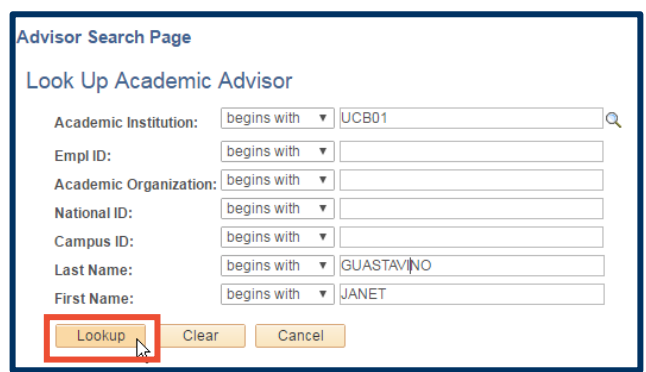

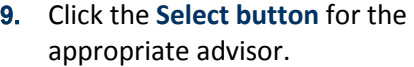

### Advisor Search Page

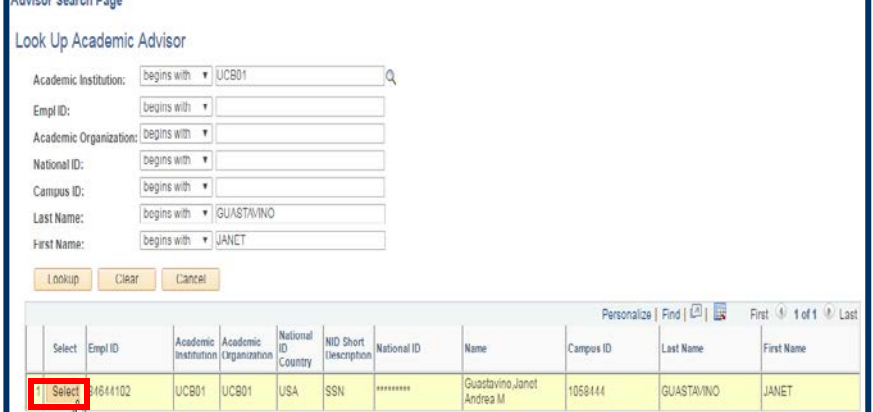

1

#### 10. Click the **Save** button.

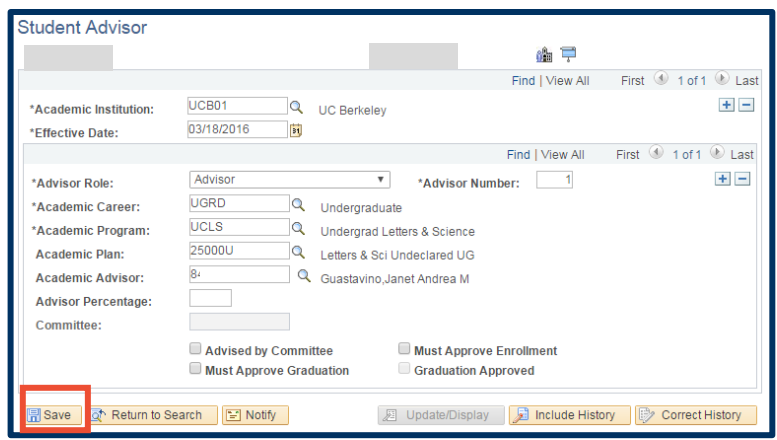

### **Replacing an Advisor**

- 11. After logging in to CalCentral (calcentral.berkeley.edu) using your CalNet ID and passphrase, you arrive at your Cal **Central My Dashboard** page.
- 12. Click the **Advising Assignments** link.
- 13. Click a checkmark in the **Include History** checkbox. Input the student's **ID**, and then click the **Search** button.

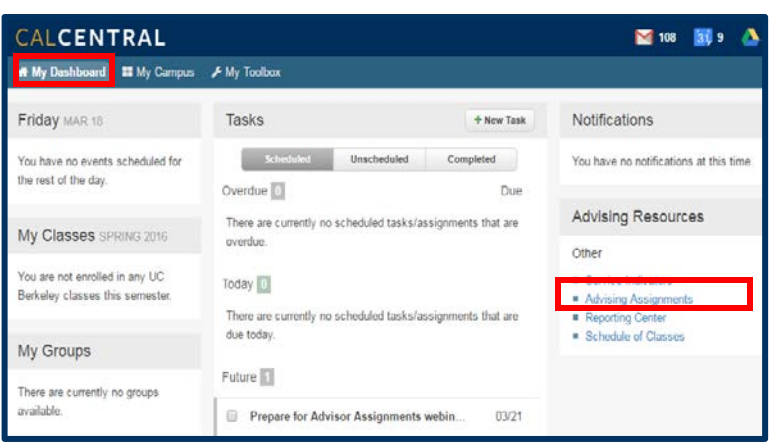

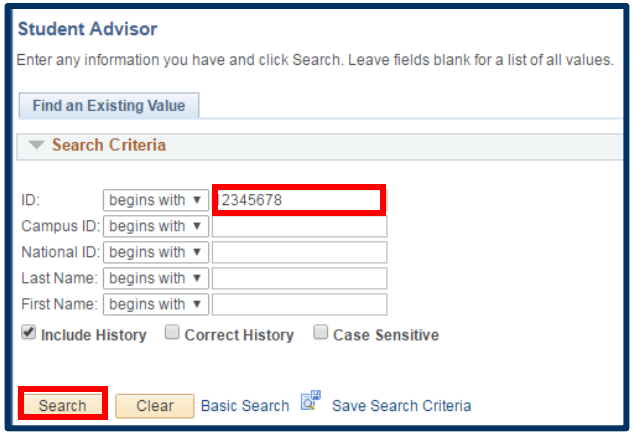

14. Select the **Add a Row** button  $(\pm )$  in the top right-hand corner of the **Effective Date** row.

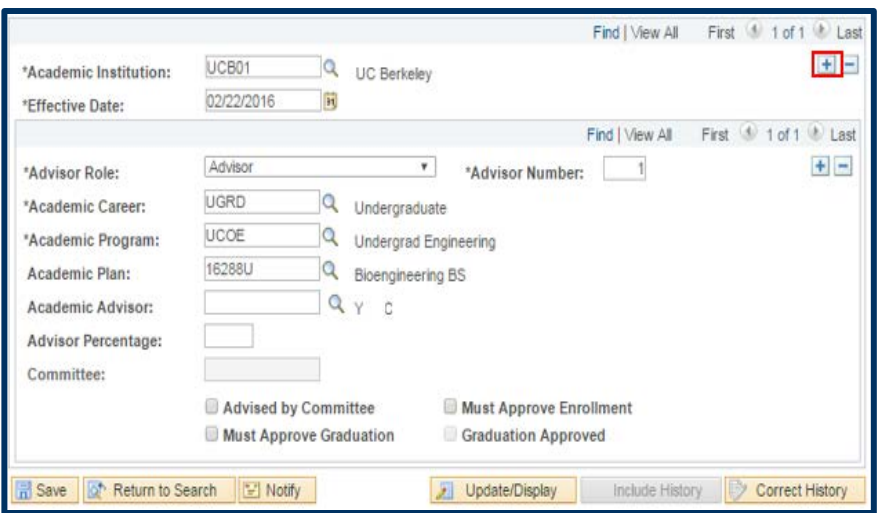

15. The new **Effective Date** row number will appear between the arrow toggles at the top right-hand corner. The **Effective Date** will default to the current date. *The date cannot be equal to the effective date of previous advisor.* 

> **Note:** The Advisor Role and Advisor Number fields will auto-populate.

- 16. Review **Steps 5–10** for instructions on how to populate the **Academic Career, Academic Program, Academic Plan, and Academic Advisor** fields.
- 17. Click the **Save** button at the bottom, left of the window.
- 18. From within **My Dashboard**, you can carry out some other task or logout of *CalCentral* by clicking on your name in the upper right-hand corner of the page, and then clicking **Logout**.

(**Logout** capability is available from all three of your *CalCentral* pages.)

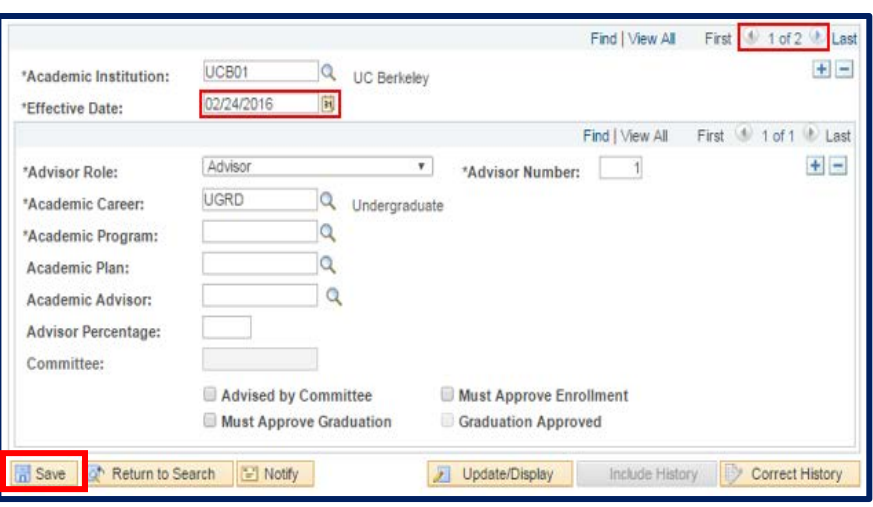

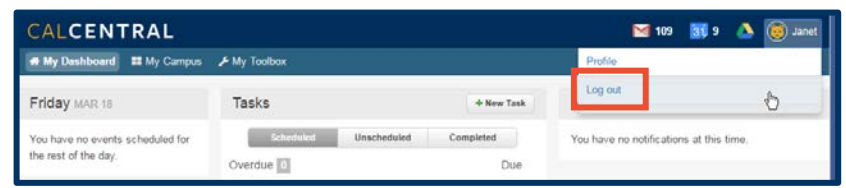

## **Adding Multiple Advisors**

- 19. While you *are still in* the **Student Advisor** window for the same student, click the **Include History** button, if it is not already selected.
	- NOTE: If you exit the **Student Advisor** window, and return to *CalCentral's* **My Dashboard**, you will have to add an **Effective Dated** row first, dated the following day, *before*  doing **Step 9** that follows.
- 20. Click the **Add a Row** button to the section for a new advisor.
- 21. Review **Steps 5–10** for instructions on how to populate the **Academic Career, Academic Program, Academic Plan**, **and Academic Advisor** fields.
- 22. Click the **Save** button at the bottom, left of the page to save your additional advisor.

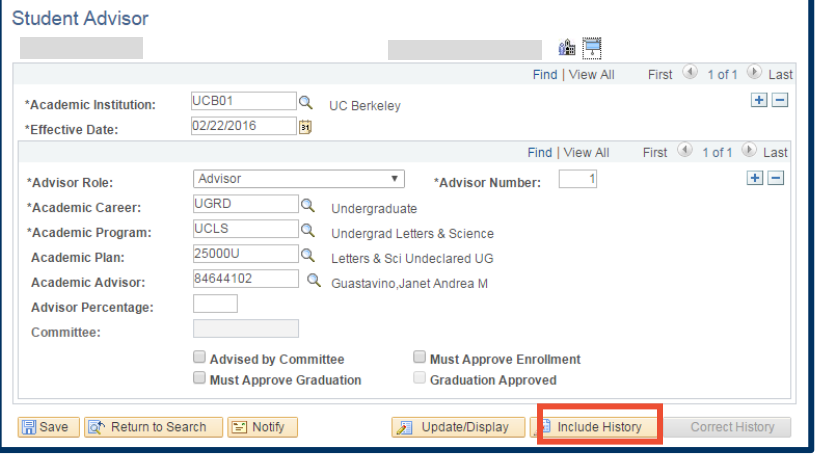

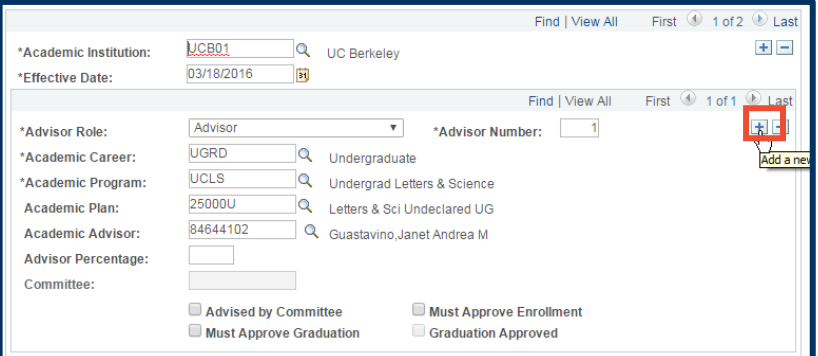

Return to Search [9] Notty Save Dipdate/Display

#### **Support:**

For questions or assistance, please contact SIS Production Support:

- Email: [sishelp@berkeley.edu](mailto:sishelp@berkeley.edu)
- Cal[l 510-664-9000](tel:510-664-9000) (press option 6)

For additional SIS resources, please visit: <http://sis.berkeley.edu/training>